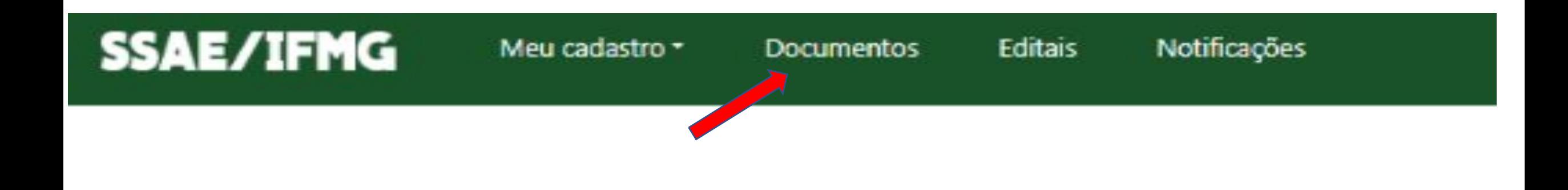

- Se sua documentação estiver incorreta, você receberá um email informando que você precisará acessar o sistema e fazer as correções solicitadas.
- Após o recebimento do email, você terá 48 horas para fazer a alteração
- Clique em documentos e siga o passo a passo a seguir

Novo documento

### Documentos do estudante

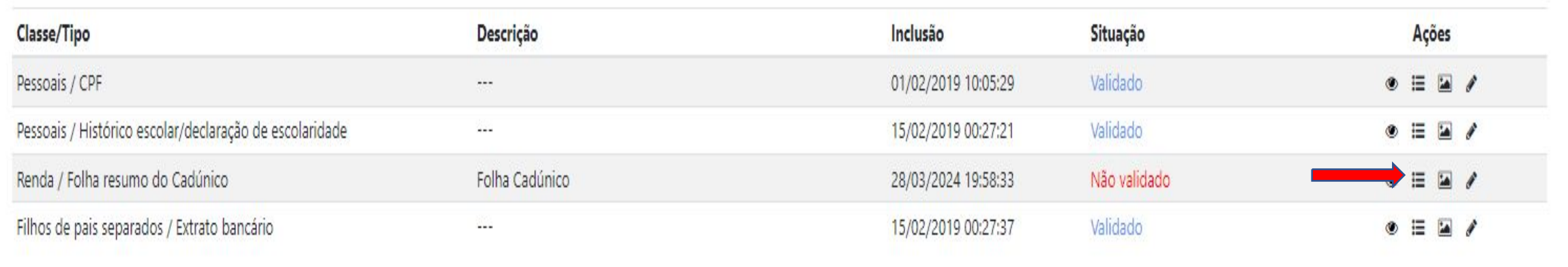

• Clique no **segundo ícone (barrinhas)** em frente ao documento não validado, para que você veja qual alteração você precisará fazer no documento

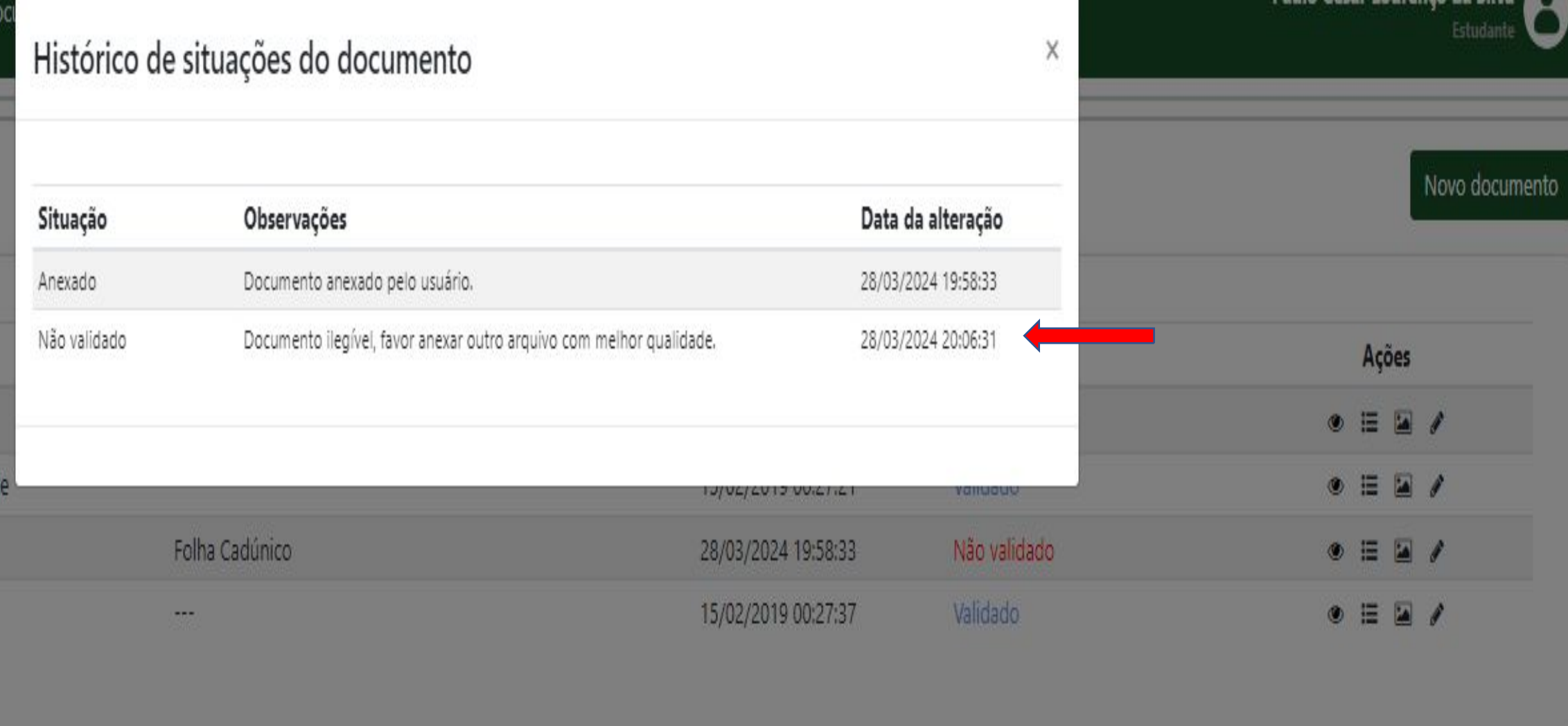

## O comentário do avaliador aparecerá detalhando o motivo

### Documentos do estudante

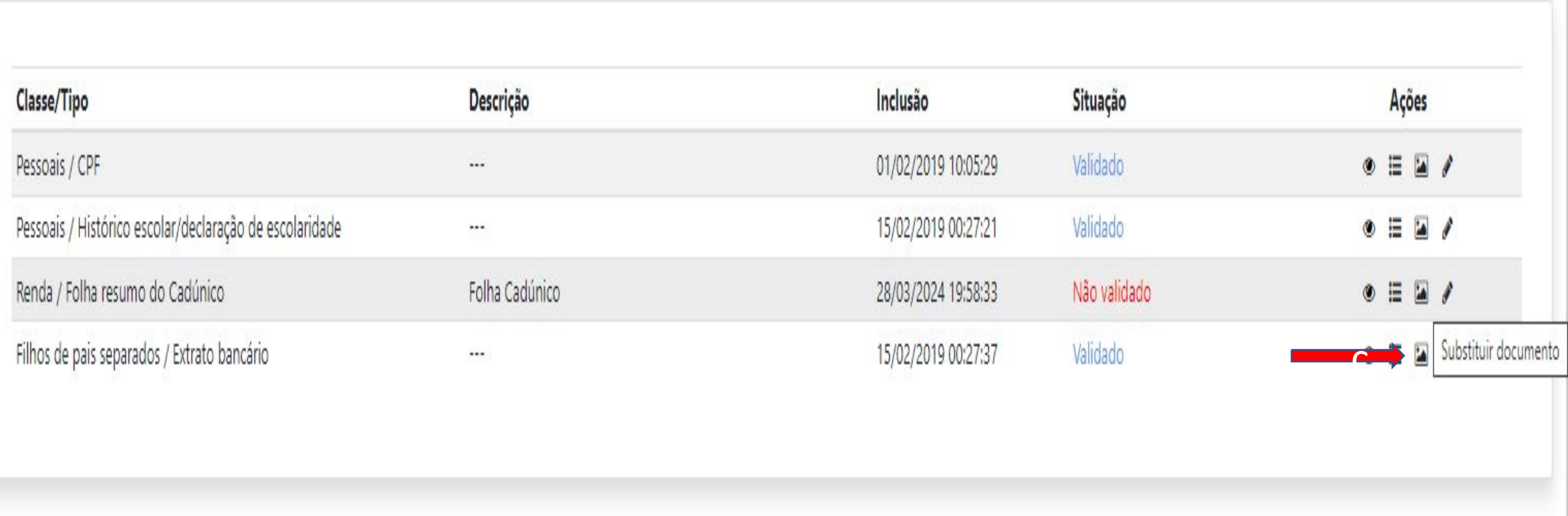

• Clique no **terceiro ícone (foto)** para que você realize a substituição do documento não validado

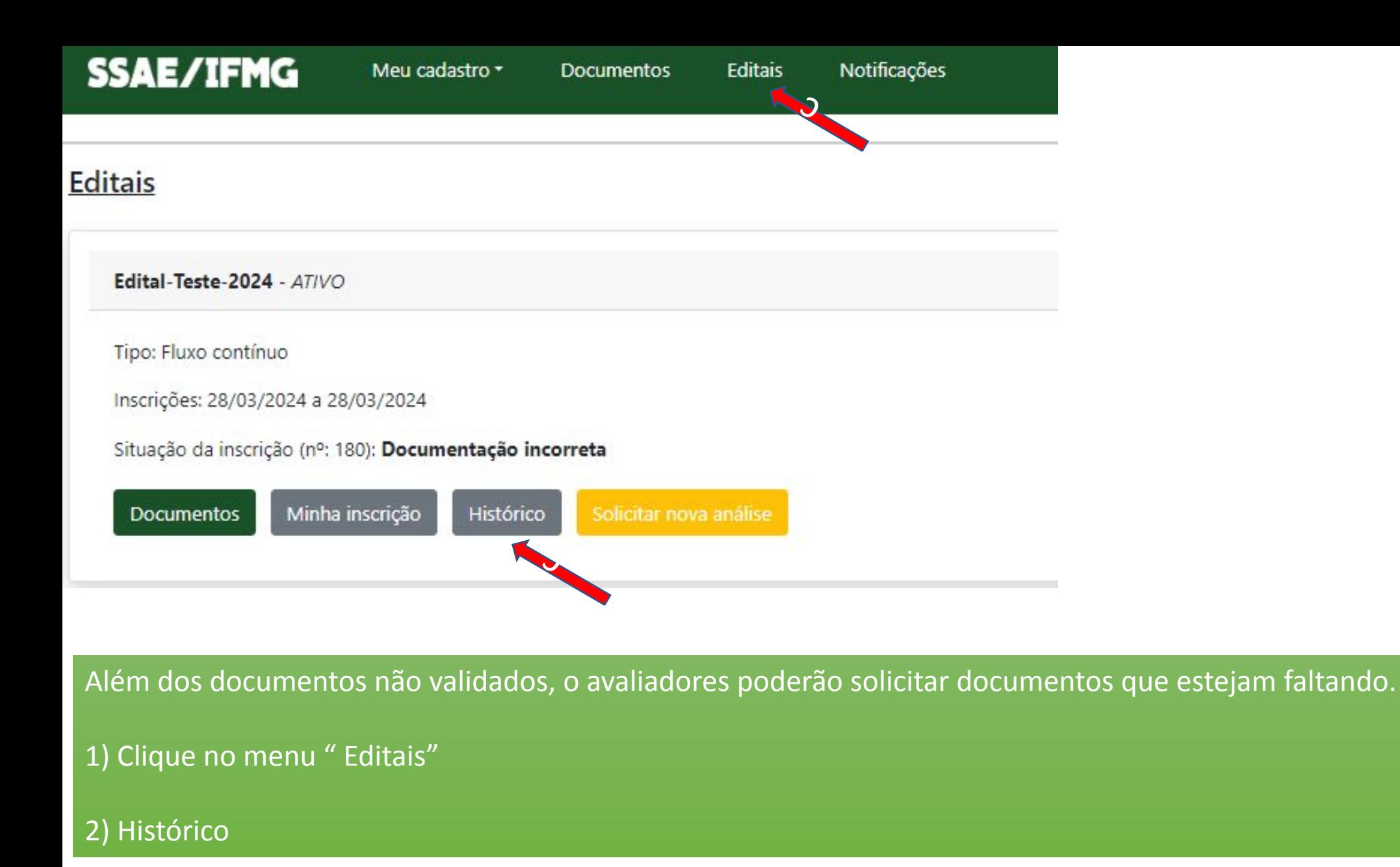

#### Histórico da inscrição

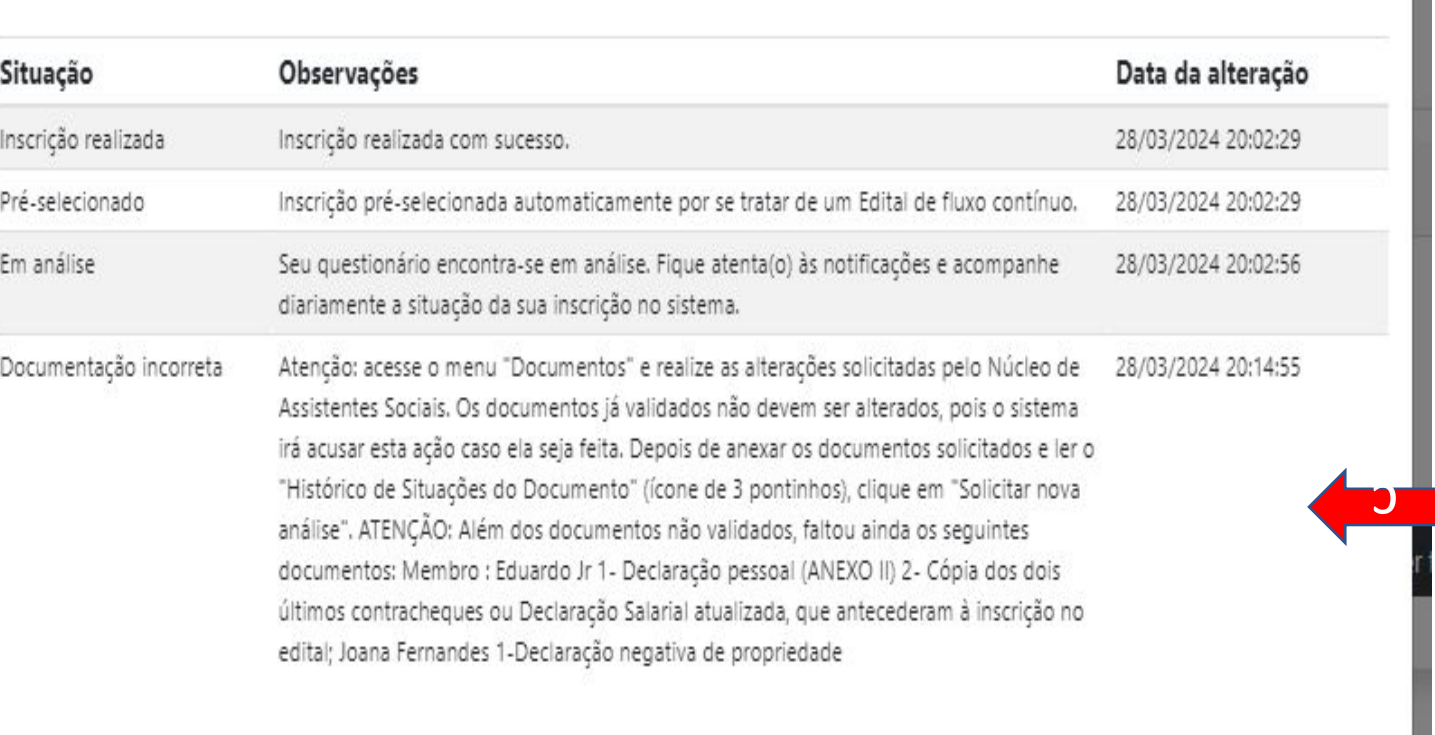

# Nesse histórico você terá as informações se você irá precisar adicionar outros documentos complementares.

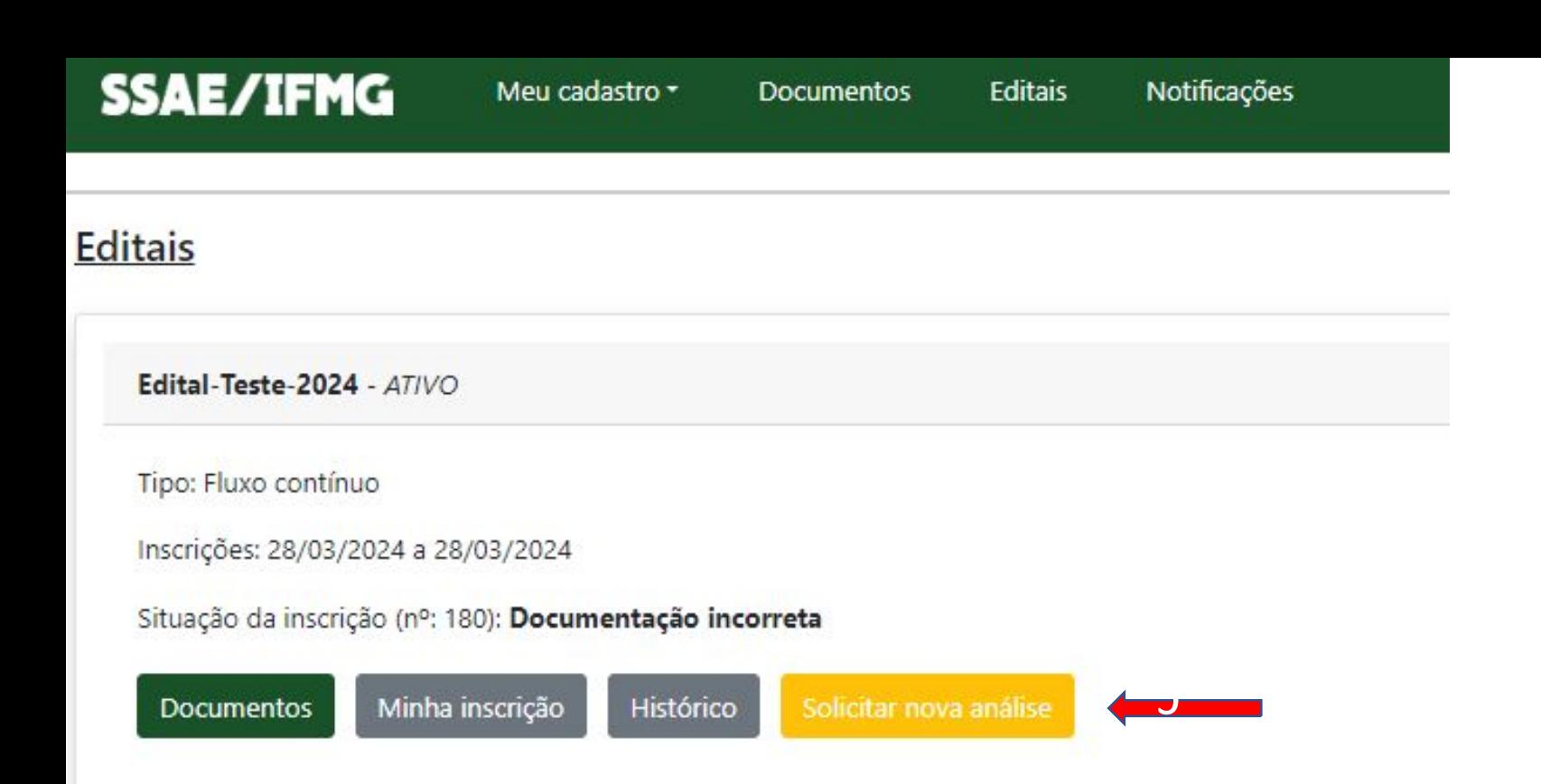

Depois de fazer todas as atualizações, lembre-se de solicitar nova análise